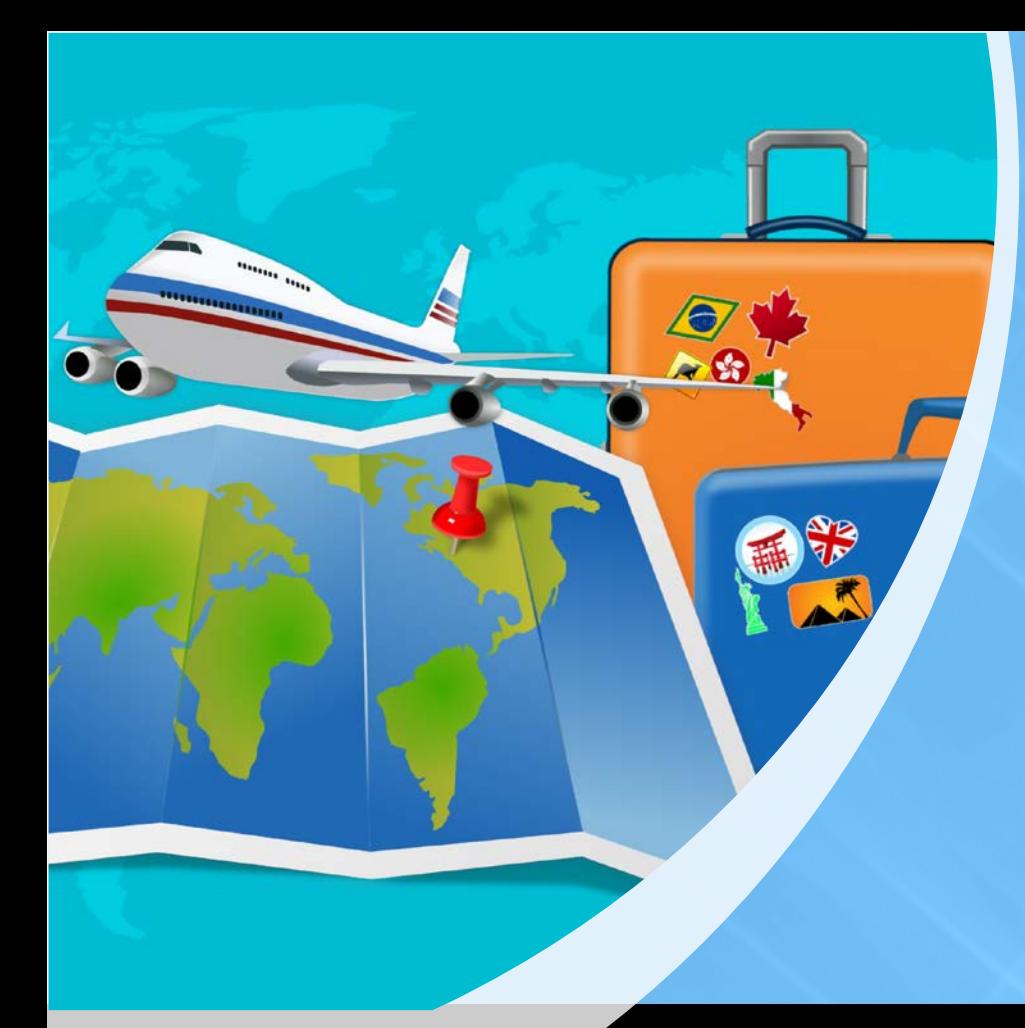

# CHROME RIVER GUIDE

**FACULTY** 

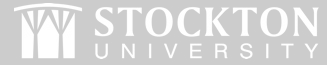

#### Getting Started

**When are Pre-Approval Reports Needed?**

- Conferences
- Training/Professional Development
- Site-to-Site Mileage
- Travel with Students
- Requesting a Stockton Vehicle/Shuttle
- Research/Course-Related Trips

#### **How Much Have You Been Approved to Spend?**

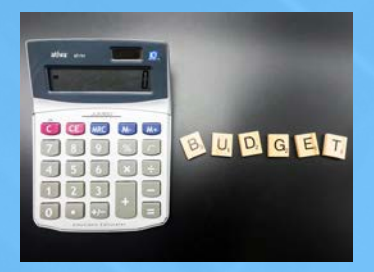

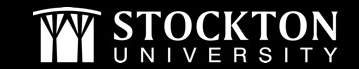

### Budget Information

#### **This information is required on all reports and will be provided by your support staff.**

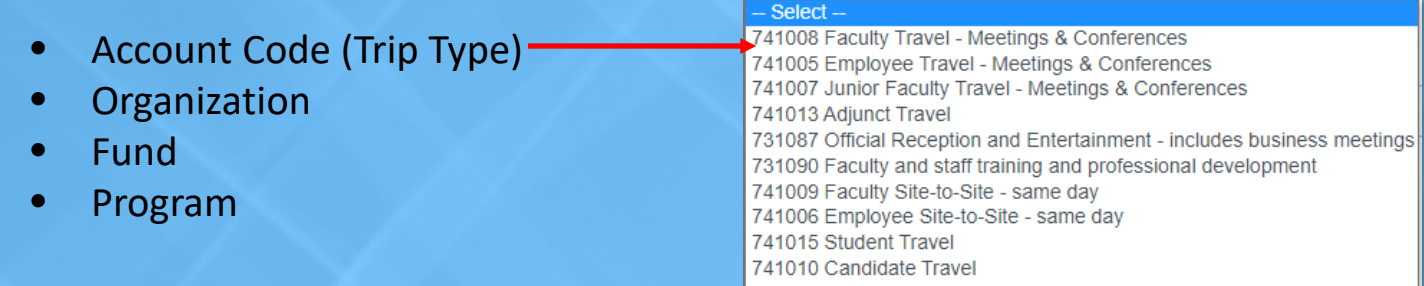

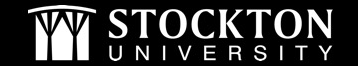

## Trip Details

- $\checkmark$  Travel Dates/Location/Business Purpose
- **All** anticipated expenses
- $\checkmark$  Backup documentation to attach
	- $\checkmark$  Agenda/Schedule/Invite
	- $\checkmark$  Quotes, invoice, etc.
- Student Travel  $\checkmark$  Address for overnight stays  $\checkmark$  List of attendees
- International Travel
	- $\checkmark$  Refer to [OGE webpage](https://stockton.edu/global-engagement/international-travel.html)

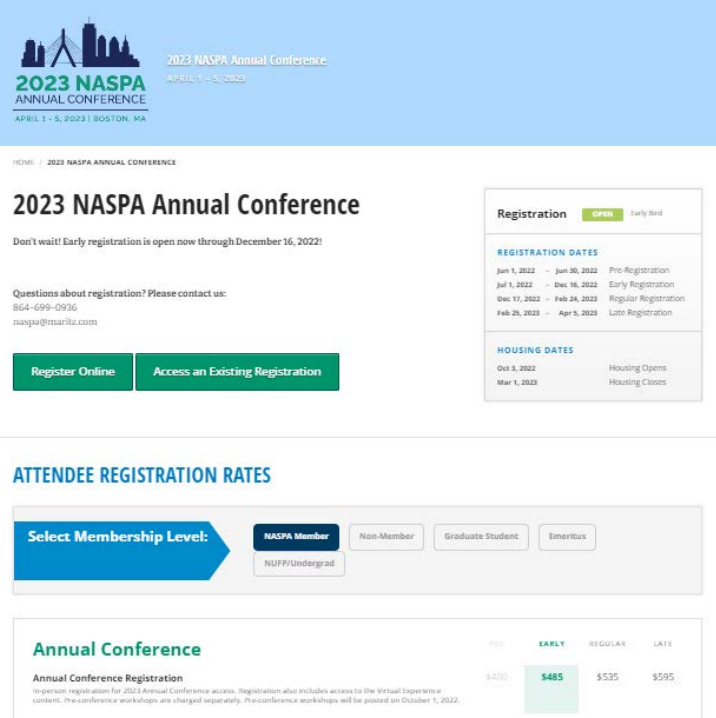

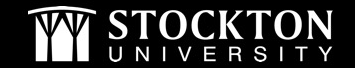

### Logging In

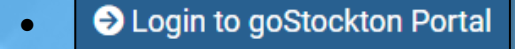

S<sub>go</sub>Stockton • Home Bursar Employee

• Link to Chrome River is housed under **Finance** section **- Other Links**

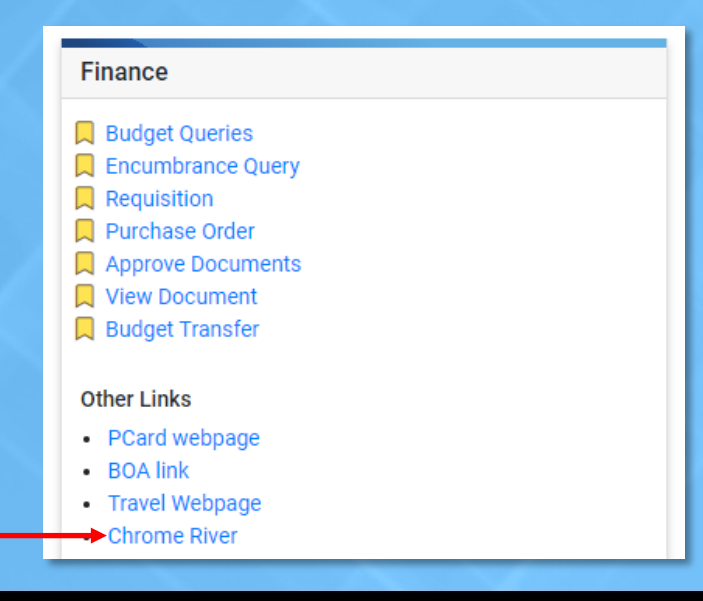

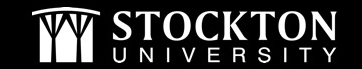

#### Creating a Pre-Approval Report

- From your dashboard, click the **+CREATE** button in the upper right-hand corner of the Pre-Approval ribbon
- Complete the report header

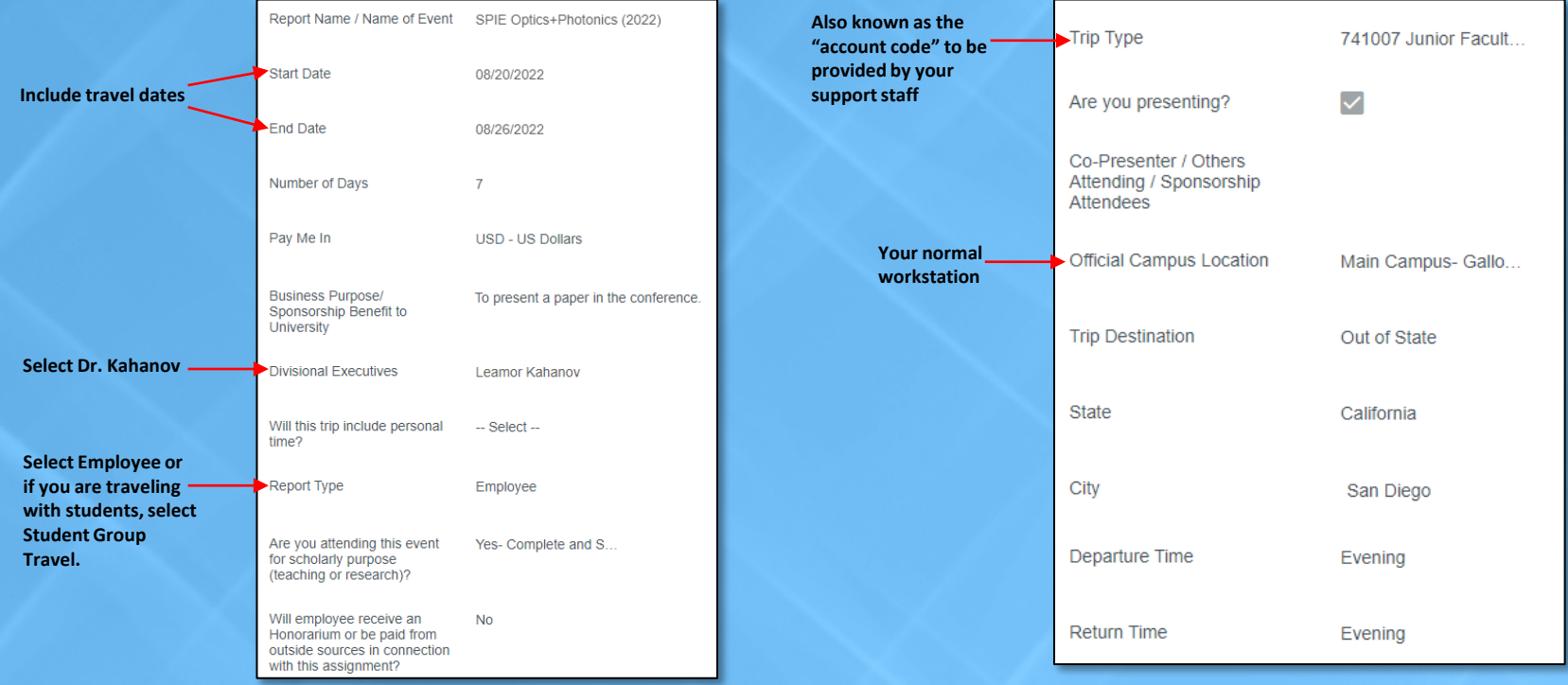

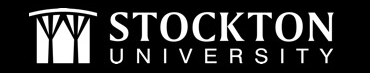

#### Completing the Pre-Approval Report Header

• Input your organization number and select it from the drop-down

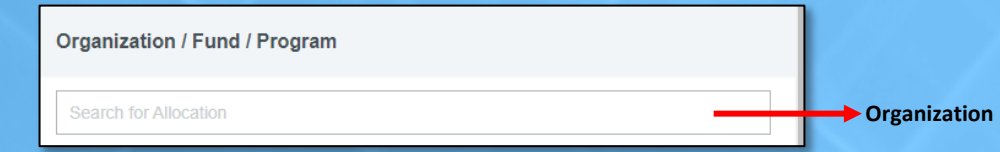

• Once the org has been selected, two additional fields will appear

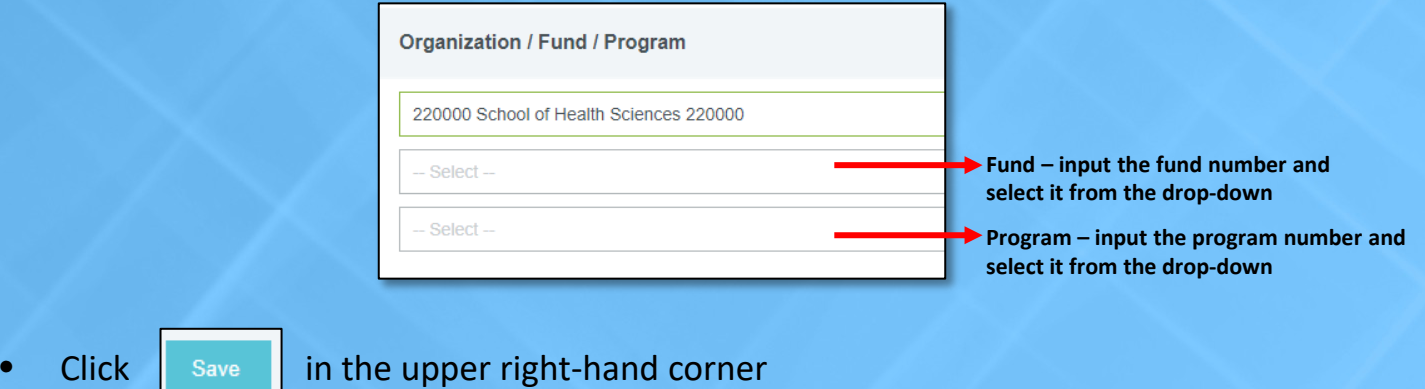

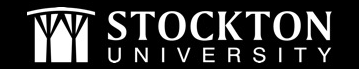

### Adding Pre-Approval Expense Types

- Include all anticipated expenses. The pre-approval is an estimate; however, if you exceed the total by more than 10%, you will need to obtain approval via email from your Dean and the Provost's Office for the overage.
- If there are no expenses associated with your report, you must add an expense for \$1 in order to submit the report.
- Overnight Trips
	- o If you are not staying at a conference hotel or hotel suggested by the conference organizer, [per diem rates](https://www.gsa.gov/travel-resources) apply.
	- o Meals provided by the conference must be deducted from your per diem meals.

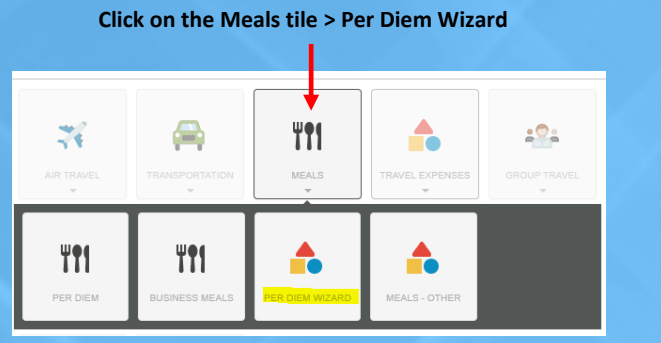

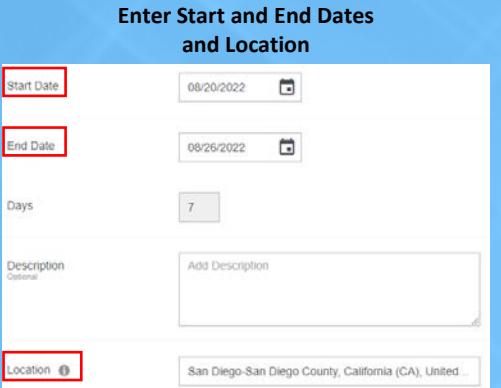

#### **Check the appropriate box(es) under Deductibles for each date**

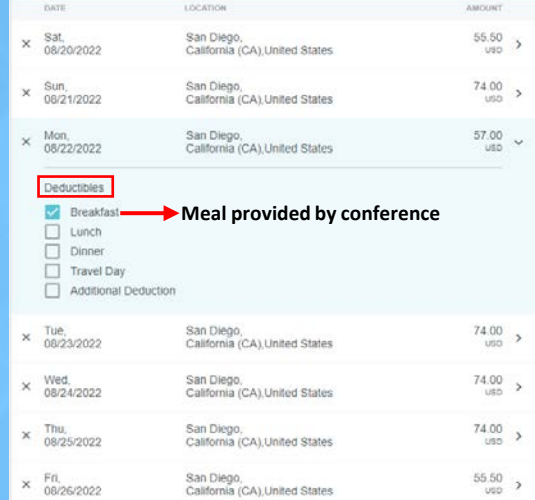

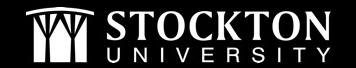

#### Student Travel Pre-Approvals

• Additional questions will populate on the report header "Student Group Travel" is selected as the Report Type

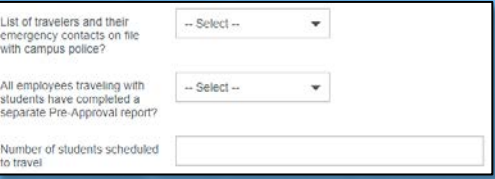

• When adding expenses, it may be helpful to utilize the expense types under the Group Travel tile

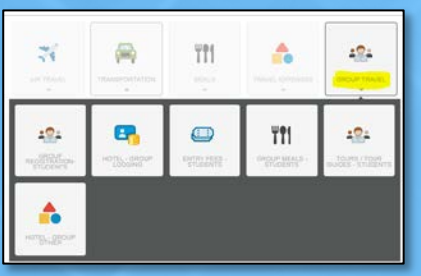

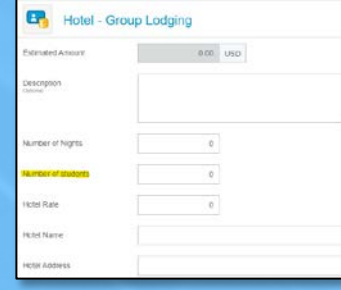

- Overnight Trips with Students
	- o There will be one pre-approval report done under the faculty member's name and a separate report done under the "SU Student…" profile
	- o The hotel name and address must be included on the hotel expense line item
	- o Any changes or modifications to overnight accommodations must be sent to the Clery Act officer [Rosanne.Latoracca@stockton.edu](mailto:Rosanne.Latoracca@stockton.edu)

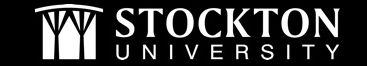

#### Adding Backup Documentation

- After adding all expenses, click on your report name on the left-hand side to go back to the report header
- On the report header, scroll down to post any comments (if needed) and upload your backup documentation (quotes, agenda, invite, class schedule, etc.)
- After adding your backup, click on **Submit**
- You will receive the message below, click **Submit** again

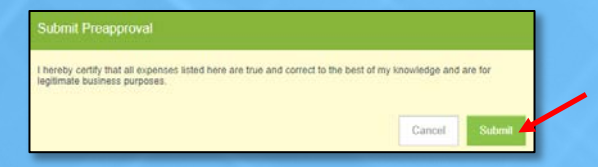

• All reports will have the message shown below as a reminder to complete the Request for Attendance at Event (RAAE) form when appropriate. You do not need to attach this form to your report. Please reach out to the Office of Diversity & Inclusion with questions pertaining to this form.

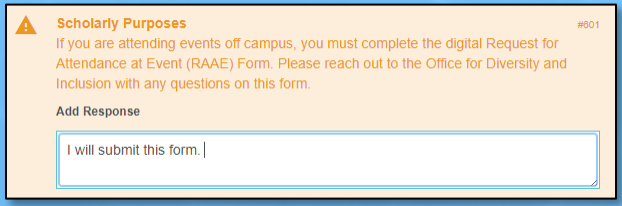

• Enter a response to the message and click **Submit**

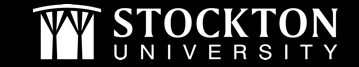

### Submitted Reports

• Approval Routing for Domestic Travel

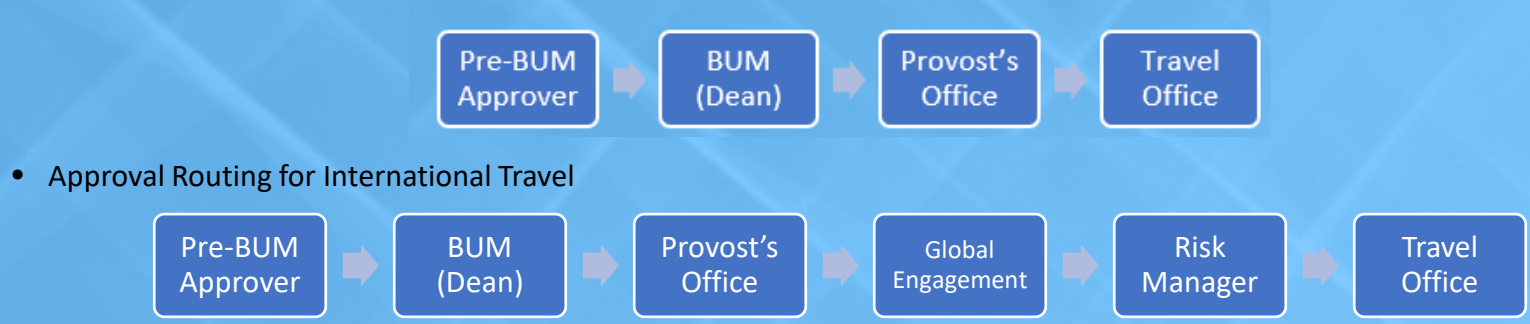

- Returned reports you and your delegates will receive an email if your report is returned
	- $\circ$  Email will include why it is being returned this will post as a comment on the report header
	- o Login and access the returned report from your dashboard

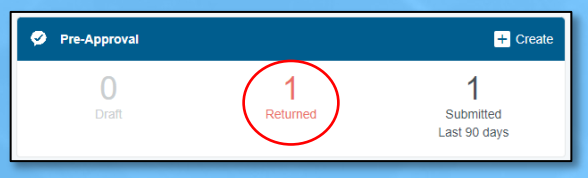

- Open the report, address the issue, and resubmit for approval
- You will receive an email once the report has been fully approved

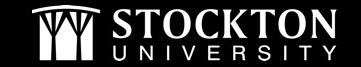

### Pcard Use & Travel Tips

- Forward your CR approval notification email to [Pcard@stockton.edu](mailto:Pcard@stockton.edu) to request your card be modified to process the approved charge(s). Include the last 4 digits of the card and amount needed.
- Always [check your available Pcard b](https://stockton.edu/accounts-payable/documents/How_to_Check_Your_Available_Balance.pdf)alance prior to traveling.
- We are sales tax exempt in New Jersey and Florida. Please provide vendors with the appropriate documentation, located on the [Tax Compliance webpage.](https://stockton.edu/fiscal-affairs/tax-compliance.html)
- Chrome River expense reports are only needed if you are requesting reimbursement.
	- o All expenses must be included on the report
- Itemized receipts are required to reconcile transactions.
	- o Hotel folios
	- o Reimbursable expenses receipt must show payment method
	- o All travel must be the most economical. Airfare, train, parking, etc.- receipts must show economy class.

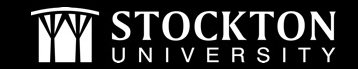

#### **Resources & Contact Information**

• Visit our **[Pcard](https://stockton.edu/accounts-payable/pcard.html) and [Travel](https://stockton.edu/accounts-payable/travel.html) webpages** 

- Pcard requests or questions: [Pcard@stockton.edu](mailto:Pcard@stockton.edu)
- Travel or Chrome River questions: [Travel@stockton.edu](mailto:Travel@stockton.edu)

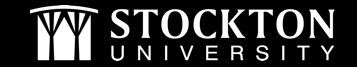